# Manual de instrucciones abreviado Proline 100 PROFIBUS DP

Transmisor con Sensor Coriolis

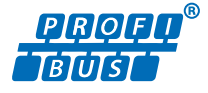

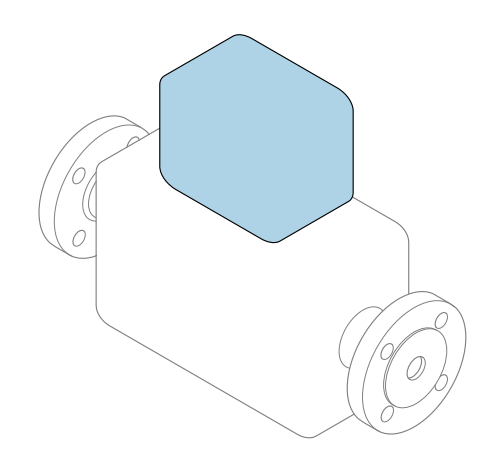

Se trata de un manual de instrucciones abreviado; sus instrucciones no sustituyen al manual de instrucciones del equipo.

Manual de instrucciones abreviado del transmisor Contiene información acerca del transmisor.

Manual de instrucciones abreviado del sensor  $\rightarrow \Box$  3

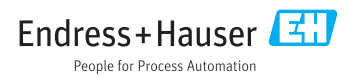

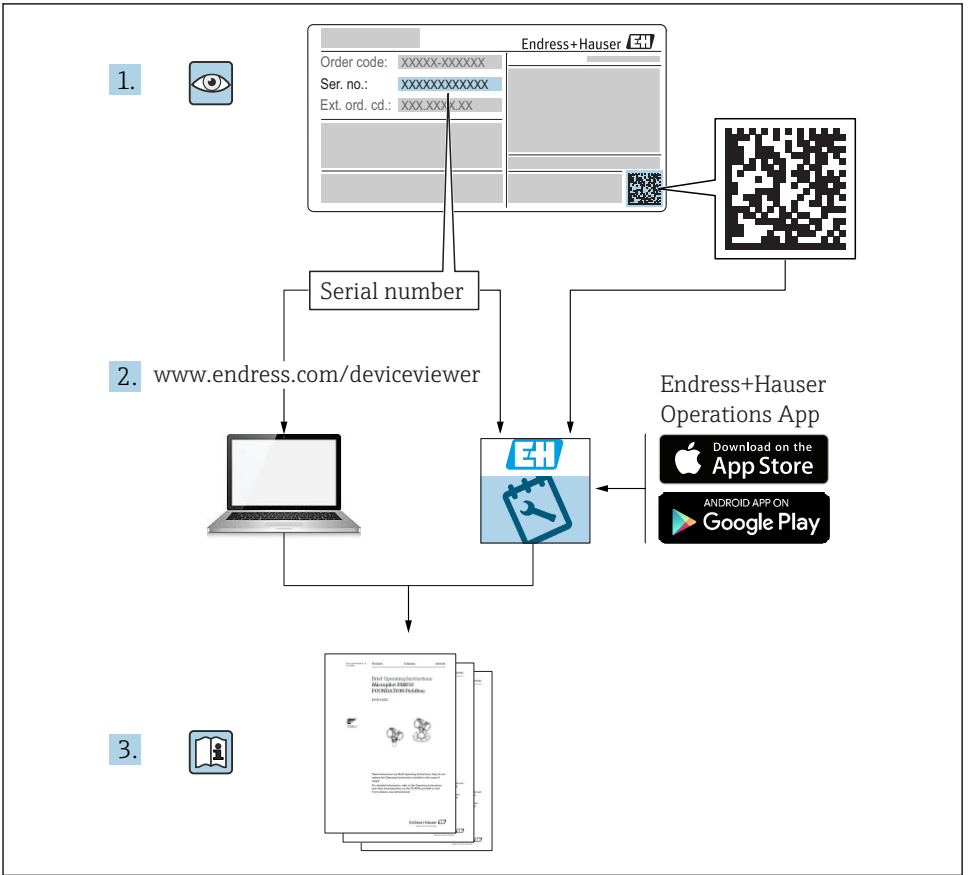

A0023555

# <span id="page-2-0"></span>Manual de instrucciones abreviado del equipo

El equipo comprende un transmisor y un sensor.

El proceso de puesta en marcha de estos dos componentes se describe en dos manuales diferentes:

- Manual de instrucciones abreviado del sensor
- Manual de instrucciones abreviado del transmisor

Consulte ambos manuales de instrucciones abreviados durante la puesta en marcha del equipo, puesto que los contenidos de los manuales son complementarios:

#### Manual de instrucciones abreviado del sensor

El Manual de instrucciones abreviado del sensor está destinado a los especialistas responsables de la instalación del equipo de medición.

- Recepción de material e identificación del producto
- Almacenamiento y transporte
- Instalación

#### Manual de instrucciones abreviado del transmisor

El Manual de instrucciones abreviado del transmisor está destinado a los especialistas responsables de la puesta en marcha, configuración y parametrización del equipo de medición (hasta el primer valor medido).

- Descripción del producto
- Instalación
- Conexión eléctrica
- Posibilidades de configuración
- Integración en el sistema
- Puesta en marcha
- Información de diagnóstico

# Documentación adicional sobre el equipo

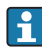

Este Manual de instrucciones abreviado es el Manual de instrucciones abreviado del transmisor.

El "Manual de instrucciones abreviado del sensor" está disponible en:

- Internet: [www.endress.com/deviceviewer](http://www.endress.com/deviceviewer)
- Teléfono móvil inteligente/tableta: *Endress+Hauser Operations App*

Puede encontrar información detallada sobre el equipo en el manual de instrucciones y en la documentación adicional:

- Internet: [www.endress.com/deviceviewer](http://www.endress.com/deviceviewer)
- Teléfono móvil inteligente/tableta: *Endress+Hauser Operations App*

# Índice de contenidos

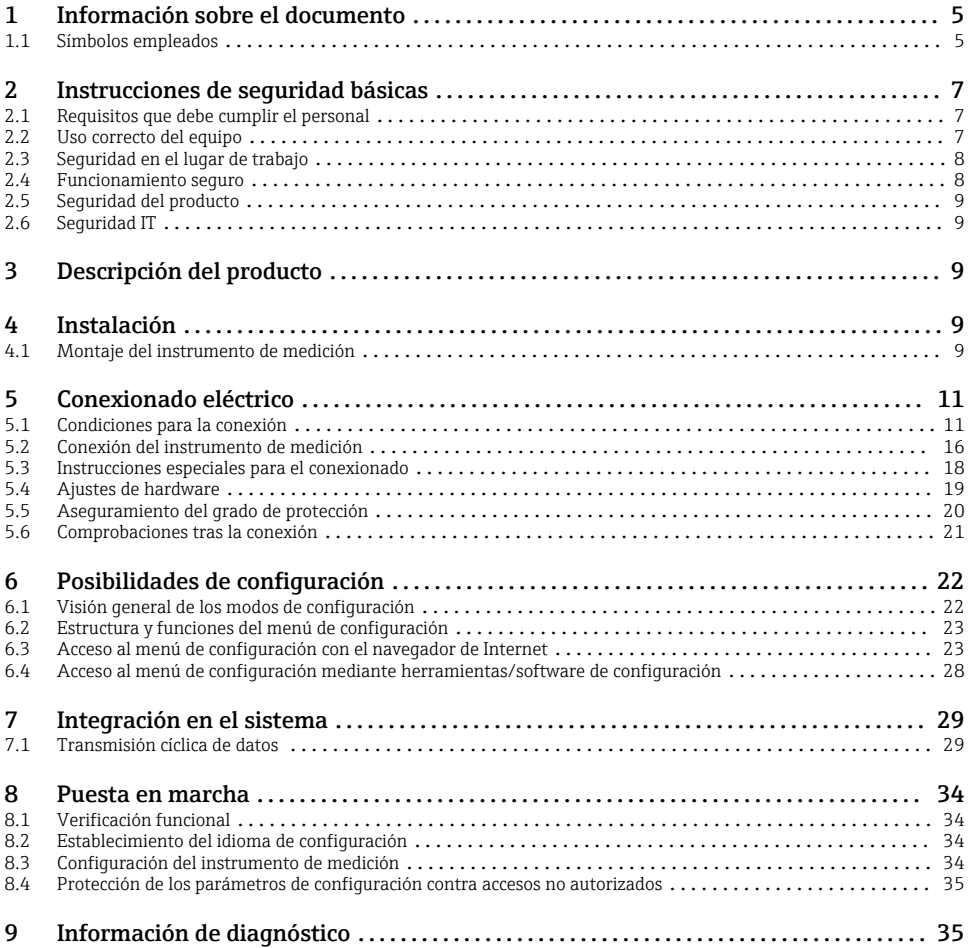

# <span id="page-4-0"></span>1 Información sobre el documento

## 1.1 Símbolos empleados

### 1.1.1 Símbolos de seguridad

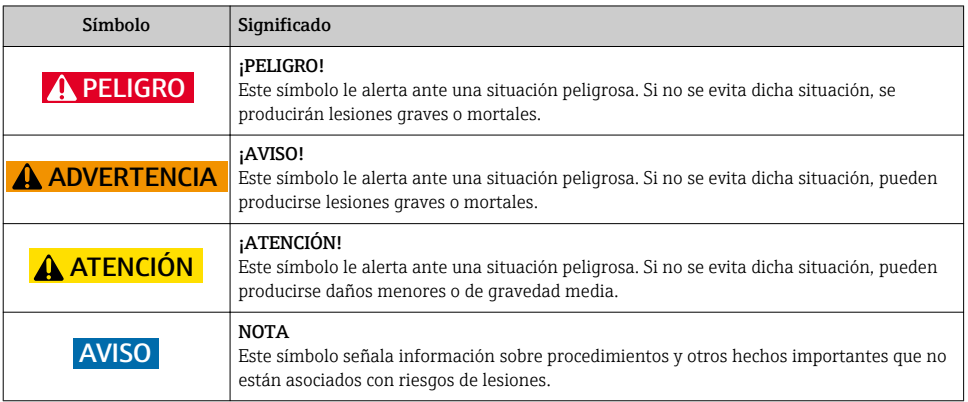

#### 1.1.2 Símbolos para determinados tipos de información

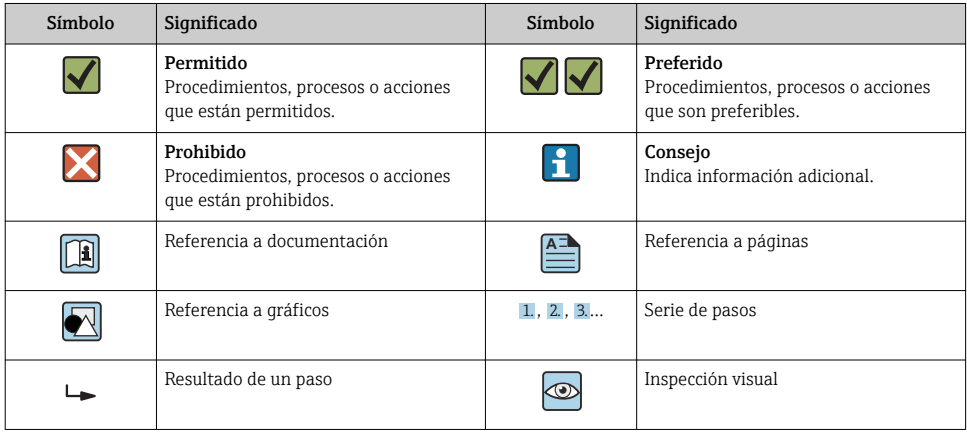

## 1.1.3 Símbolos eléctricos

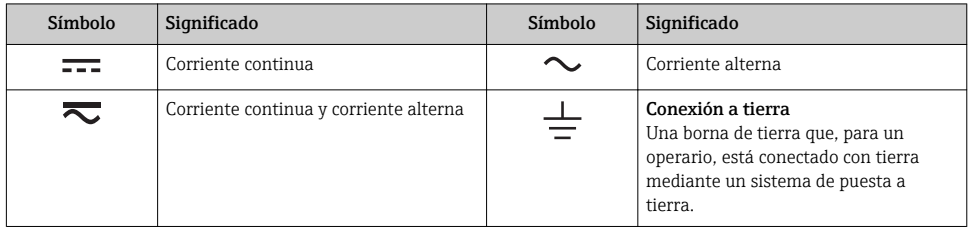

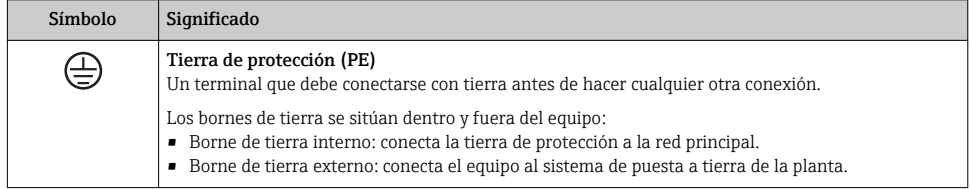

### 1.1.4 Símbolos de herramientas

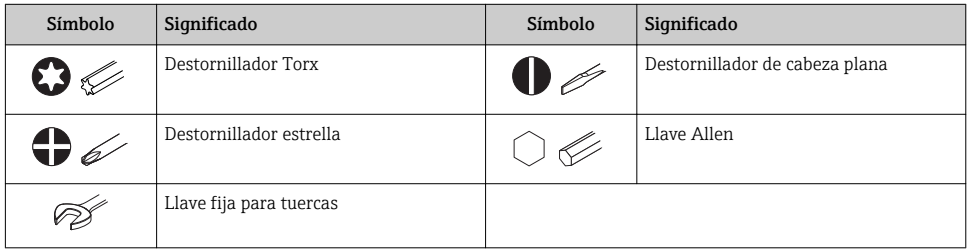

### 1.1.5 Símbolos en gráficos

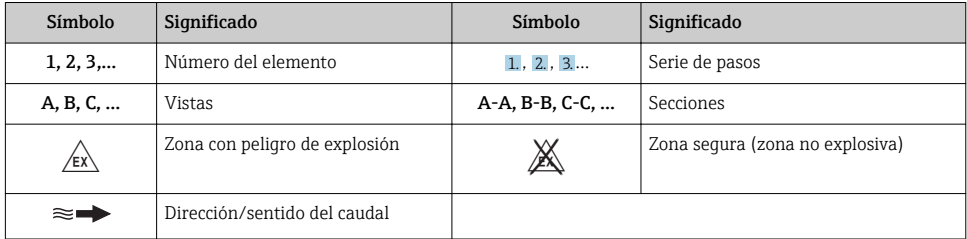

# <span id="page-6-0"></span>2 Instrucciones de seguridad básicas

## 2.1 Requisitos que debe cumplir el personal

El personal debe cumplir los siguientes requisitos para el desempeño de sus tareas:

- $\triangleright$  El personal especializado cualificado y formado debe disponer de la cualificación correspondiente para esta función y tarea específicas.
- ‣ Deben tener la autorización del jefe/dueño de la planta.
- ‣ Deben estar familiarizados con las normas y reglamentos nacionales.
- ‣ Antes de comenzar con el trabajo, se debe leer y entender las instrucciones contenidas en el manual y la documentación complementaria, así como en los certificados (según cada aplicación).
- ‣ Debe seguir las instrucciones y satisfacer las condiciones básicas.

## 2.2 Uso correcto del equipo

### Aplicaciones y productos

- El instrumento de medición descrito en el presente Manual de instrucciones abreviado ha sido concebido solo para la medición del caudal de líquidos y gases.
- El instrumento de medición descrito en el presente Manual de instrucciones abreviado ha sido concebido solo para la medición del caudal de líquidos.

Según la versión pedida, el instrumento puede medir también fluidos potencialmente explosivos, inflamables, venenosos u oxidantes.

Los equipos de medida aptos para el uso en zonas con peligro de explosión, en aplicaciones sanitarias o donde existan mayores peligros por la presión del proceso, presentan la indicación correspondiente en su placa de identificación.

Para asegurar que el instrumento de medición se mantenga en las condiciones apropiadas durante el tiempo útil:

- ‣ Manténgase en los rangos de presión y temperatura especificados.
- ‣ Únicamente utilice el dispositivo de medición conforme a la información de la placa de identificación y las condiciones generales que figuran en el manual de instrucciones y la documentación complementaria.
- ‣ Verifique, mirando la placa de identificación, si el instrumento pedido es apto para el uso en la zona peligrosa en cuestión (p. ej., protección contra explosión, seguridad del depósito de presión).
- ‣ Utilice el instrumento de medición únicamente con productos cuando los materiales de las partes del instrumento que entran en contacto con el producto sean suficientemente resistentes.
- ‣ En el caso de que el equipo de medida no opere a la temperatura atmosférica, es importante que se cumplan las condiciones básicas correspondientes que se especifican en la documentación del equipo: véase sección "Documentación".
- ‣ Mantenga protegido su equipo de medición contra la corrosión debida a influencias medioambientales.

### Uso incorrecto

Utilizar indebidamente el equipo puede comprometer la seguridad. El fabricante no asume ninguna responsabilidad por daños debidos a un uso indebido del equipo.

## <span id="page-7-0"></span>**A**ADVERTENCIA

#### Peligro de rotura debido a fluidos corrosivos o abrasivos.

- ‣ Verifique la compatibilidad del fluido del proceso con el material del sensor.
- ‣ Asegúrese de la resistencia de todos los materiales de las partes en contacto con el producto del proceso.
- ‣ Manténgase en los rangos de presión y temperatura especificados.

#### AVISO

#### Verificación en casos límite:

‣ En los casos de que el fluido sea especial o un producto de limpieza, Endress+Hauser proporcionará gustosamente asistencia en la verificación de la resistencia a la corrosión de los materiales en contacto con el fluido, pero no proporcionará ninguna garantía ni asumirá ninguna responsabilidad al respecto debido a que pequeñas variaciones en la temperatura, concentración o nivel de contaminación en el proceso pueden alterar las propiedades de resistencia a la corrosión.

#### Riesgos residuales

#### **A** ADVERTENCIA

La electrónica y el producto pueden ocasionar el calentamiento de las superficies. Esto implica un riesgo de quemaduras.

‣ En el caso de fluidos de proceso con temperaturas elevadas, tome las medidas de protección necesarias para evitar quemaduras por contacto.

*Solo es válido para Proline Promass E, F, O, X y Cubemass C*

### **A ADVERTENCIA**

#### ¡Riesgo de rotura de la carcasa por rotura del tubo de medición!

‣ En caso de ruptura del tubo de medición en una versión del instrumento que no incluye un disco de seguridad, existe el peligro que se llegue a sobrepasar la capacidad de carga de la carcasa del sensor. La carcasa del sensor puede llegar entonces a romperse o quedar inservible.

## 2.3 Seguridad en el lugar de trabajo

Para trabajar con el instrumento:

‣ Lleve el equipo de protección personal conforme a las normas nacionales.

Para trabajos de soldadura con las tuberías:

‣ No conecte el soldador a tierra a través del instrumento de medida.

En el caso de trabajar en o con el dispositivo con las manos mojadas:

‣ Es necesario utilizar guantes debido al riesgo de descargas eléctricas.

## 2.4 Funcionamiento seguro

Riesgo de lesiones.

‣ Opere únicamente con el instrumento si éste está en buenas condiciones técnicas y funciona de forma segura.

<span id="page-8-0"></span>► El operario es responsable del funcionamiento libre de interferencias del instrumento.

## 2.5 Seguridad del producto

Este instrumento de medición ha sido diseñado de acuerdo a las buenas prácticas de ingeniería y cumple los requisitos de seguridad actuales, ha sido sometido a pruebas de funcionamiento y ha salido de fábrica en condiciones óptimas para funcionar de forma segura.

Cumple las normas de seguridad y los requisitos legales pertinentes. Cumple también con las directivas de la EU enumeradas en la Declaración de conformidad EU específica del instrumento. Endress+Hauser lo confirma dotando al instrumento con la marca CE.

## 2.6 Seguridad IT

La garantía solo tendrá validez en caso de que el dispositivo haya sido instalado y utilizado según se describe en el Manual de Instrucciones. El dispositivo está equipado con mecanismos de seguridad para protegerlo contra cambios accidentales en la configuración del mismo.

Las medidas de seguridad IT, en consonancia con las normas de seguridad de los operadores, diseñados para proporcionar protección adicional para el dispositivo y para las transferencias de datos del dispositivo, deberán ser implementadas por los propios operadores.

# 3 Descripción del producto

El equipo comprende un transmisor y un sensor.

El equipo está disponible en una versión compacta:

El transmisor y el sensor forman una sola unidad mecánica.

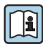

Para información detallada sobre la descripción del producto, véase el Manual de instrucciones del equipo

# 4 Instalación

Para información detallada acerca del montaje del sensor, véase el Manual de  $^|$  instrucciones abreviado del sensor  $\rightarrow$  鲁 3

## 4.1 Montaje del instrumento de medición

#### 4.1.1 Giro del módulo indicador

Solo puede disponerse de un indicador local con las siguientes versiones del equipo: Código de producto para "Indicador; operación", opción B: 4 líneas; iluminado, mediante comunicación

Se puede girar el módulo indicador para optimizar la legibilidad del indicador.

## Versión con caja de aluminio

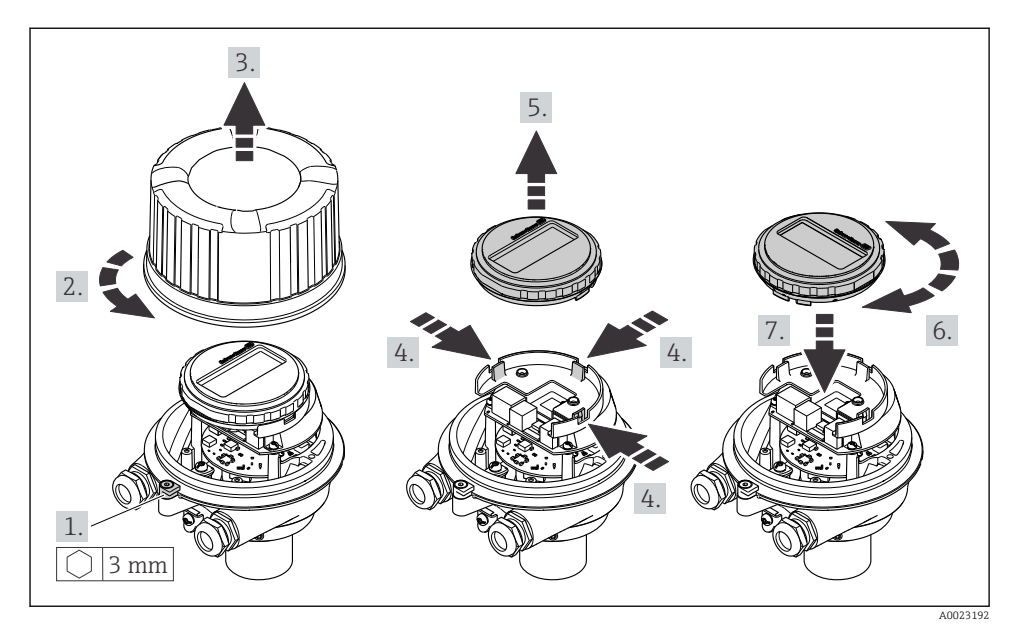

### Versiones con cabezal compacto o ultracompacto

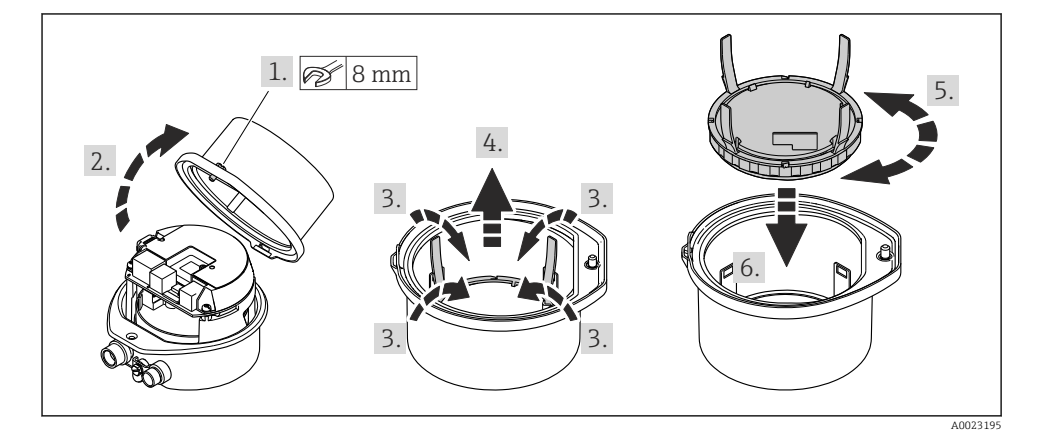

# <span id="page-10-0"></span>5 Conexionado eléctrico

## AVISO

#### El instrumento de medición no tiene ningún interruptor interno para interrumpir la corriente.

- ‣ Por esta razón, debe dotar el equipo de medida con un interruptor de corriente con el que pueda desconectarse fácilmente la alimentación de la red.
- ‣ Aunque el instrumento de medición está equipado con un fusible, se debería integrar la protección contra sobrevoltajes adicional (máximo 16 A) en la instalación del sistema.

## 5.1 Condiciones para la conexión

### 5.1.1 Herramientas requeridas

- Para entradas de cable: utilice las herramientas correspondientes
- Para presilla de fijación (en cajas de aluminio): tornillo Allen3 mm
- Para tornillo de fijación (para caja de acero inoxidable): llave fija para tuercas 8 mm
- Pelacables
- Si utiliza cables trenzados: alicates para el terminal de empalme

#### 5.1.2 Requisitos que deben cumplir los cables de conexión

Los cables de conexión escogidos por el usuario deben cumplir los siguientes requisitos.

#### Seguridad eléctrica

Conforme a las normas nacionales pertinentes.

#### Rango de temperaturas admisibles

- Se debe respetar las normativas de instalación vigentes en el país de instalación.
- Los cables deben ser aptos para las temperaturas mínimas y máximas previstas.

#### Cable de alimentación

Basta que sea un cable de instalación estándar.

### Cable de señal

#### *PROFIBUS DP*

La norma IEC 61158 especifica dos tipos de cable (A y B) para la línea de bus y que puede utilizarse para cualquier velocidad de transmisión. Se recomienda un cable de tipo A.

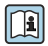

Para información detallada sobre especificaciones del cable de conexión, véase el manual de instrucciones del equipo.

### Diámetro del cable

- Prensaestopas suministrados:  $M20 \times 1,5$  con cable  $\emptyset$  6 ... 12 mm (0,24 ... 0,47 in)
- Terminales de muelle: Sección transversal del conductor 0,5 … 2,5 mm2 (20 … 14 AWG)

## <span id="page-11-0"></span>5.1.3 Asignación de terminales

La asignación de terminales para la conexión eléctrica del equipo puede encontrarse en la placa de identificación de conexiones del módulo de electrónica.

Además, la versión del equipo que comprende un Modbus RS485 se suministra con la barrera de seguridad Promass 100 cuya placa de identificación incluye también información sobre los terminales.

## Barrera de seguridad Promass 100

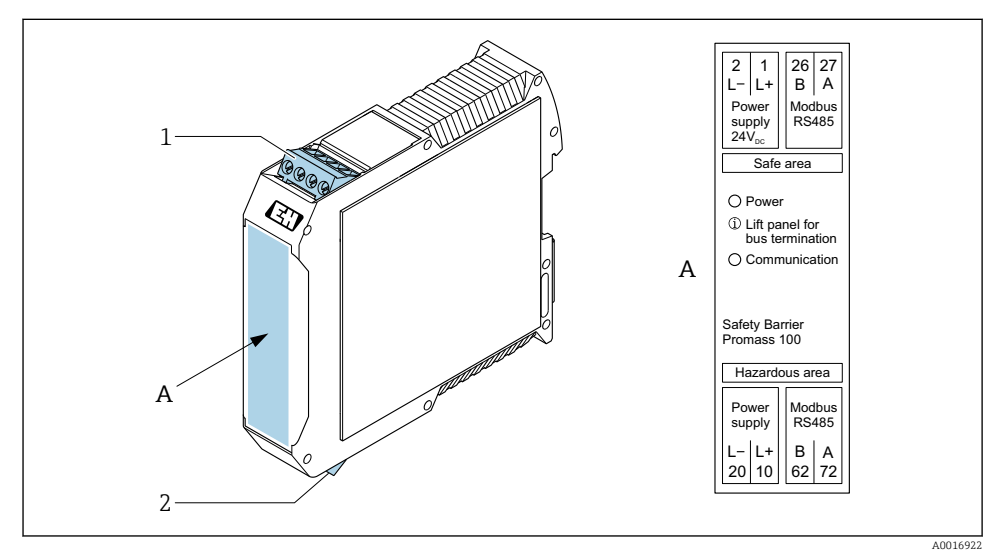

 *1 Barrera de seguridad Promass 100 con terminales*

- *1 Zona no peligrosa y zona 2/div. 2*
- *2 Zona intrínsecamente segura*

## 5.1.4 Asignación de pins, conector del equipo

## Tensión de alimentación

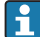

Para uso en zona segura y zona 2/Div. 2.

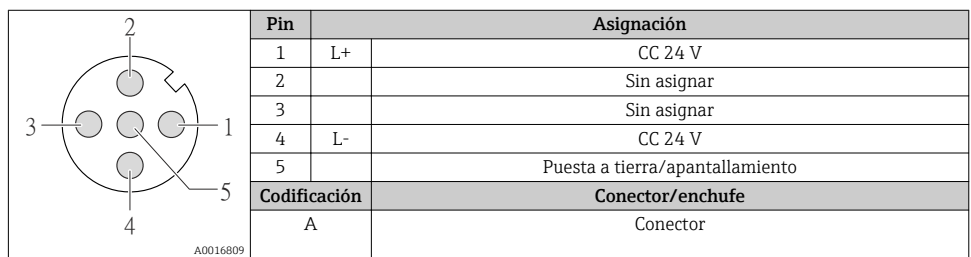

#### 3 2 4 1 5 A0016811 Pin Asignación 1 Sin asignar 2 A PROFIBUS DP 3 | | Sin asignar 4 B PROFIBUS DP 5 Puesta a tierra/apantallamiento Codificación Conector/enchufe B zócalo

#### Conector del equipo para transmisión de señales (lado de dispositivo)

#### 5.1.5 Apantallamiento y puesta a tierra

#### PROFIBUS DP

La compatibilidad electromagnética óptima (EMC) del sistema de bus de campo solo queda garantizada si los componentes del sistema y, en particular las líneas, están blindados y el blindaje forma un conjunto apantallado lo más completo posible. Un apantallamiento del 90% es ideal.

- Para asegurar el efecto protector óptimo de EMC, conecte el blindaje tantas veces como sea posible con la tierra de referencia.
- Pero en caso de requerirse un protección contra explosiones, no debe realizar la puesta a tierra.

Para cumplir los dos requisitos, el sistema de bus de campo admite tres tipos distintos de apantallamiento:

- Apantallamiento por los dos extremos.
- Apantallamiento por un extremo, en el lado de alimentación, con terminación capacitiva en el equipo de campo.
- Apantallamiento por un extremo, en el lado de alimentación.

La experiencia ha demostrado que los mejores resultados para la EMC se obtienen generalmente cuando la instalación se ha apantallado por un extremo, en el lado de alimentación (sin terminación capacitiva en el equipo de campo). Hay que tomar medidas apropiadas para el cableado de entrada si se quiere un funcionamiento sin restricciones en presencia de interferencias EMC. El presente equipo las ha tenido en cuenta. Queda pues garantizado el buen funcionamiento en presencia de variables interferentes según NAMUR NE21.

Deben tenerse en cuenta también, si procede, las normas de instalación nacionales

Si hay grandes diferencias de potencial entre los distintos puntos de puesta a tierra, conecte únicamente un punto del blindaje directamente con tierra de referencia. En sistemas sin igualación de potencial, el blindaje de los cables del sistema de buses de campo solo debe conectarse por un lado con tierra, por ejemplo, junto a la unidad de alimentación de los buses de campo o junto a las barreras de seguridad.

### AVISO

En un sistema sin igualación de potencial, si se conecta el blindaje del cable en más de un punto con tierra, se producen corrientes residuales a la frecuencia de la red.

Esto puede dañar el blindaje del cable del bus.

‣ Conecte únicamente un extremo del blindaje del cable de bus con la tierra local o de protección. Aísle el blindaje que quede sin conectar.

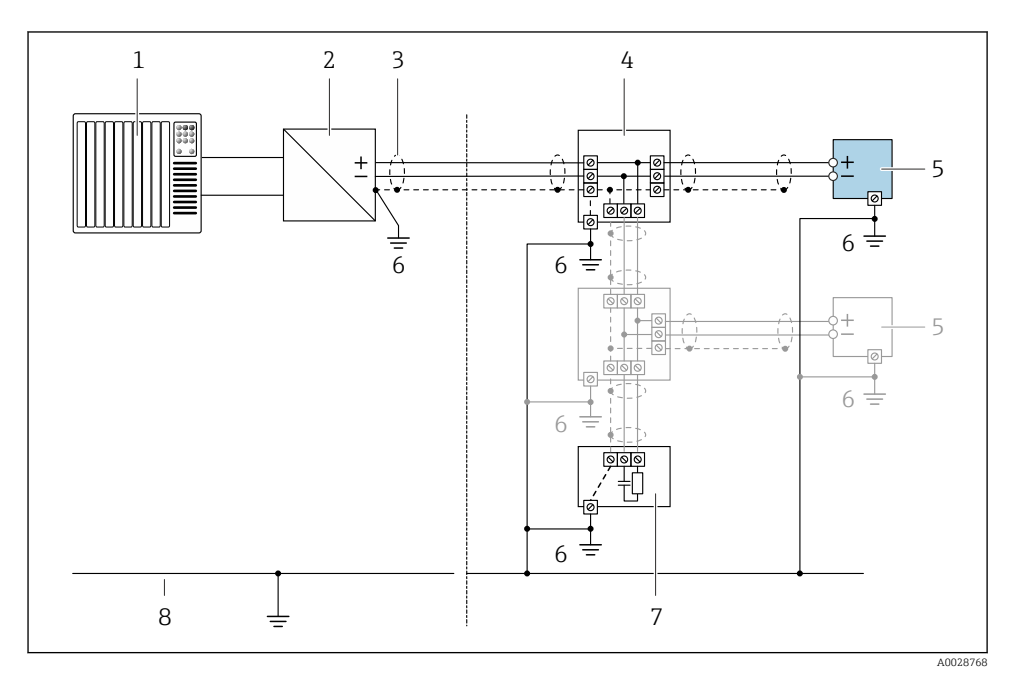

- *1 Controlador (p. ej., PLC)*
- *2 Acoplador de segmentos PROFIBUS DP/PA*
- *3 Blindaje del cable*
- *4 Caja de conexiones en T*
- *5 Instrumento de medición*
- *6 Conexión local con tierra*
- *7 Terminador de bus (impedancia terminal)*
- *8 Línea de igualación de potencial*

#### 5.1.6 Preparación del instrumento de medición

#### AVISO

#### ¡Estanqueidad insuficiente del cabezal!

Se puede comprometer la seguridad en el funcionamiento del equipo de medición.

- ‣ Utilice prensaestopas apropiados que correspondan al grado de protección.
- 1. Extraiga el conector provisional, si existe.
- 2. Si el equipo de medición se suministra sin prensaestopas: Provea por favor prensaestopas apropiados para los cables de conexión .
- 3. Si el equipo de medición se suministra con prensaestopas: Respete las exigencias para cables de conexión  $\rightarrow \blacksquare$  11.

## <span id="page-15-0"></span>5.2 Conexión del instrumento de medición

## AVISO

#### Seguridad eléctrica limitada por conexión incorrecta.

- ‣ Las tareas de conexionado deben ser realizadas únicamente por personal cualificado preparado para ello.
- ‣ Observe las normas de instalación nacionales pertinentes.
- ‣ Cumpla con las normas de seguridad del lugar de trabajo.
- $\triangleright$  Conecte siempre el cable a tierra de protección  $\oplus$  antes de conectar los cables adicionales.
- ‣ Si se va a utilizar el equipo en una zona con atmósferas explosivas, observe la información incluida en la documentación Ex del equipo de medición.
- ‣ Debe comprobarse la unidad de alimentación para garantizar que cumpla los requisitos de seguridad (p. ej., PELV, SELV).

#### 5.2.1 Conexión del transmisor

La conexión del transmisor depende de los siguientes códigos de pedido:

- Versión de caja: compacta o ultracompacta
- Versiones de conexión: terminales o conector

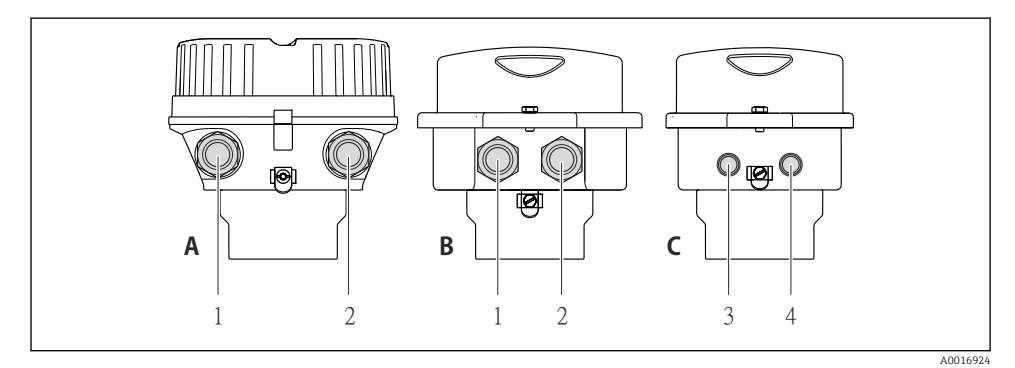

#### *2 Versiones del equipo y versiones de conexión*

- *A Compacta, recubierta de aluminio*
- *B Compacta sanitaria, inoxidable o compacta, inoxidable*
- *1 Entrada de cable o conector para la transmisión de señales*
- *2 Entrada de cable o conector para tensión de alimentación*
- *C Ultracompacta sanitaria, inoxidable o ultracompacta, inoxidable*
- *3 Conector del equipo para transmisión de señales*
- *4 Conector del equipo para tensión de alimentación*

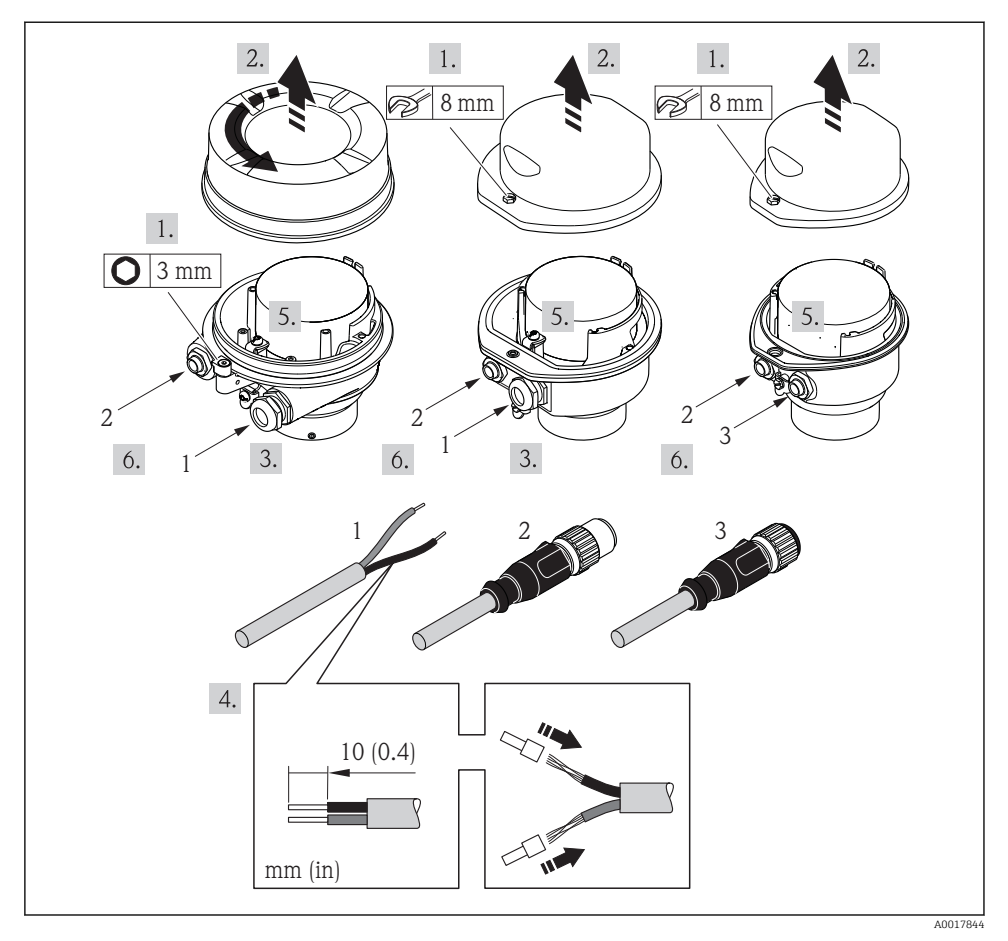

- *3 Versiones del equipo con ejemplos de conexión*
- *1 Cable*
- *2 Conector del equipo para transmisión de señales*
- *3 Conector del equipo para tensión de alimentación*

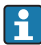

Según cual sea la versión del cabezal, desconecte el indicador local del módulo de la electrónica: véase el manual de instrucciones del equipo .

‣ Conecte el cable conforme a la asignación de terminales o de pines de conexión del equipo .

#### <span id="page-17-0"></span>5.2.2 Asegurar la igualación de potencial

#### Promass, Cubemass

#### *Requisitos*

No es preciso tomar medidas especiales de igualación de potencial.

Si el equipo ha de montarse en una zona con peligro de explosión, tenga por favor en cuenta las directrices indicadas en la documentación Ex (XA).

## 5.3 Instrucciones especiales para el conexionado

#### 5.3.1 Ejemplos de conexión

#### PROFIBUS DP

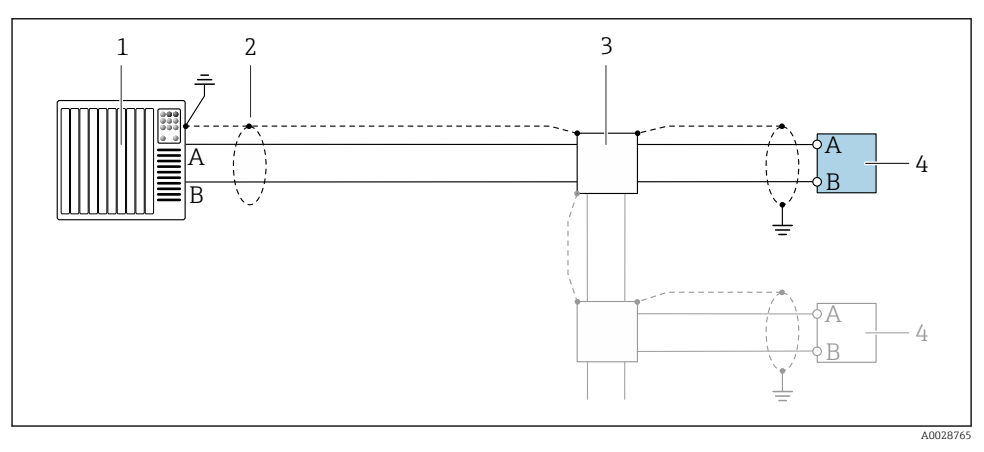

 *4 Ejemplo de conexión de PROFIBUS DP, zona no peligrosa y zona clase 2/div. 2*

*1 Sistema de control (p. ej., PLC)*

*2 Blindaje del cable: debe conectarse por los dos extremos con tierra para cumplir los requisitos EMC (Compatibilidad electromagnética); observe las especificaciones del cable*

*3 Transmisor*

Si la velocidad de transmisión es > 1,5 MBaud, debe utilizarse una entrada de cable EMC (Compatibilidad electromagnética) y el blindaje del cable debe llegar hasta el terminal, siempre que sea posible.

## <span id="page-18-0"></span>5.4 Ajustes de hardware

#### 5.4.1 Ajuste de la dirección del equipo

#### PROFIBUS DP

Hay que configurar siempre la dirección para un equipo PROFIBUS DP/PA. El rango para una dirección válida es de 1 a 126. Además, en una red PROFIBUS DP/PA solo puede asignarse una vez una determinada dirección. Si no se configura correctamente la dirección del equipo, éste no podrá ser reconocido por el maestro. Todos los equipos de medida se suministran ajustados en fábrica con la dirección 126, habiéndose utilizado para ello el procedimiento de ajuste mediante software.

*Ajuste de la dirección*

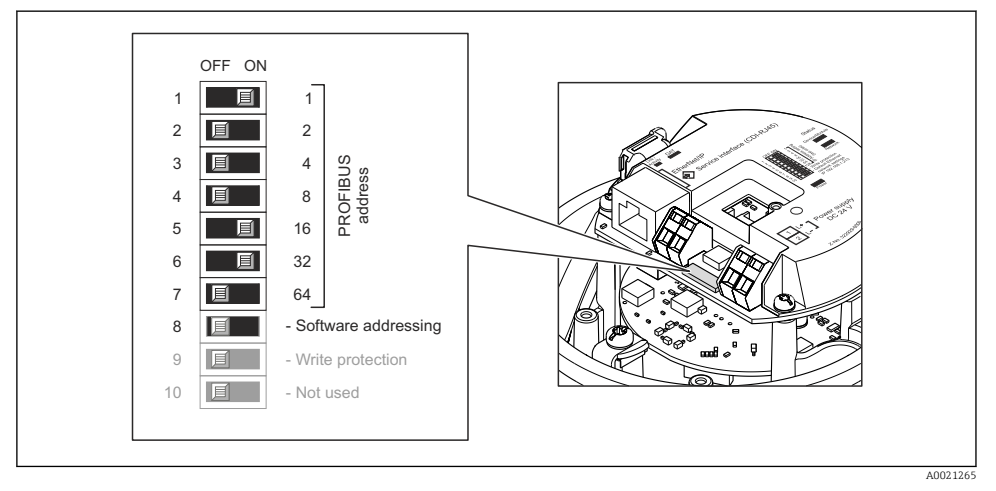

 *5 Ajuste de la dirección mediante los microinterruptores del módulo E/S de la electrónica*

- 1. Inhabilite mediante el microinterruptor 8 (posición OFF) la dirección ajustada por software.
- 2. Configure la dirección deseada del equipo mediante los microinterruptores correspondientes.
	- Ejemplo  $\rightarrow \square$  5,  $\square$  19: 1 + 16 + 32 = dirección del equipo 49 El equipo requiere un reinicio tras 10 s. Una vez reiniciado el equipo, se encuentra activa la dirección IP ajustada mediante hardware.

### 5.4.2 Activación de la resistencia de terminación

#### PROFIBUS DP

Para evitar fallos de transmisión en la comunicación debidos al desajuste de impedancias, termine correctamente el cable de PROFIBUS DP al principio y final del segmento de bus.

<span id="page-19-0"></span>• En el caso de que el equipo funcione a una velocidad de transmisión de 1,5 MBaudios o inferior:

Para el último transmisor del bus, realice la terminación mediante el microinterruptor 2 (terminación de bus) y los microinterruptores 1 y 3 (polarización del bus). Ajuste: ON – ON  $- ON \rightarrow \boxtimes 6$   $\oplus$  20.

• Para velocidades de transmisión (baudios) > 1,5 MBaudios: Debido a la carga capacitiva del usuario y a las reflexiones de línea generadas como resultado, asegúrese de utilizar un terminador de bus (impedancia terminal) externo.

Generalmente, se recomienda un terminador de bus (impedancia terminal) externo, puesto que todo el segmento podría quedar inactivo en el caso de que un dispositivo terminado incorrectamente sea defectuoso.

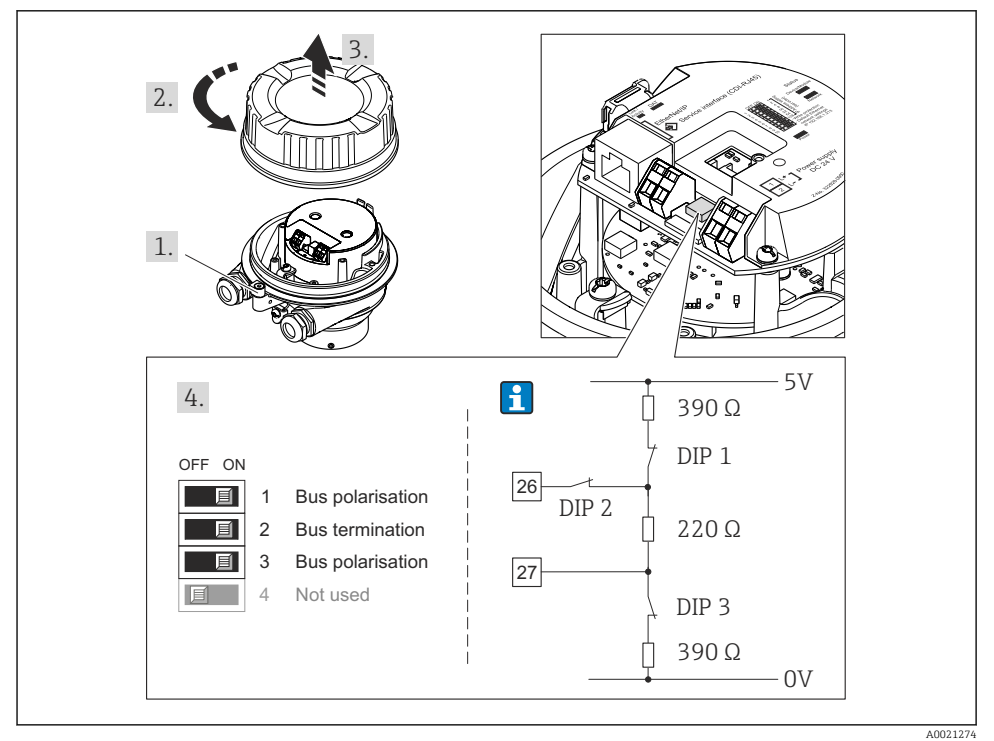

 *6 Terminación utilizando microinterruptores en el módulo E/S de la electrónica (para velocidades de transmisión (baudios) < 1,5 MBaudios)*

# 5.5 Aseguramiento del grado de protección

El equipo de medición satisface todos los requisitos correspondientes al grado de protección IP66/67, cubierta tipo 4X.

<span id="page-20-0"></span>Para garantizar el grado de protección IP66/67, cubierta tipo 4X, efectúe los siguientes pasos una vez haya realizado el conexionado eléctrico:

- 1. Revise las juntas de la caja para ver si están limpias y bien colocadas.
- 2. Seque, limpie o sustituya las juntas en caso necesario.
- 3. Apriete todos los tornillos de la caja y las tapas.
- 4. Apriete firmemente los prensaestopas.
- 5. Para asegurar que la humedad no penetre en la entrada de cables: Disponga el cable de modo que quede girado hacia abajo ("trampa antiagua").

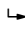

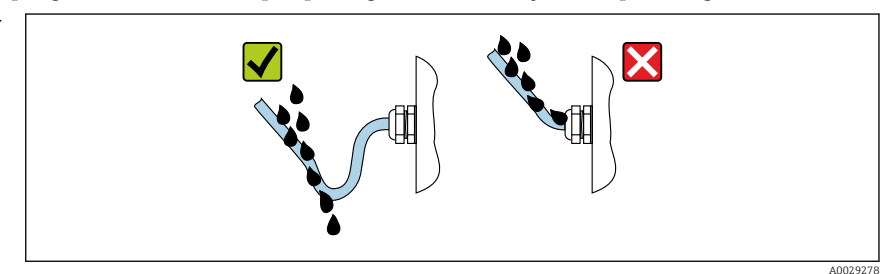

6. Inserte conectores provisionales en las entradas de cable no utilizadas.

## 5.6 Comprobaciones tras la conexión

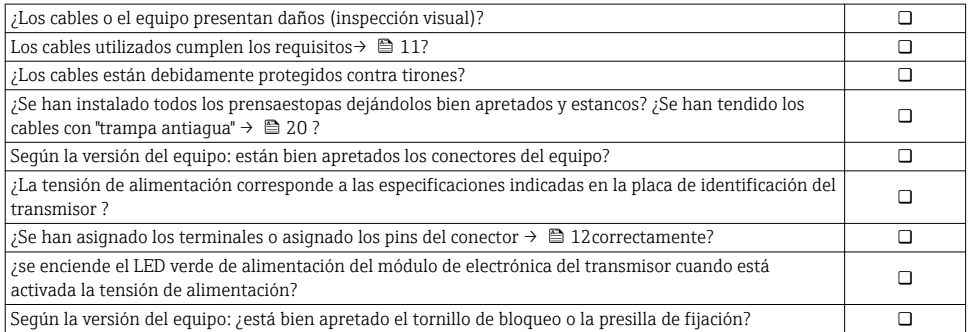

# <span id="page-21-0"></span>6 Posibilidades de configuración

## 6.1 Visión general de los modos de configuración

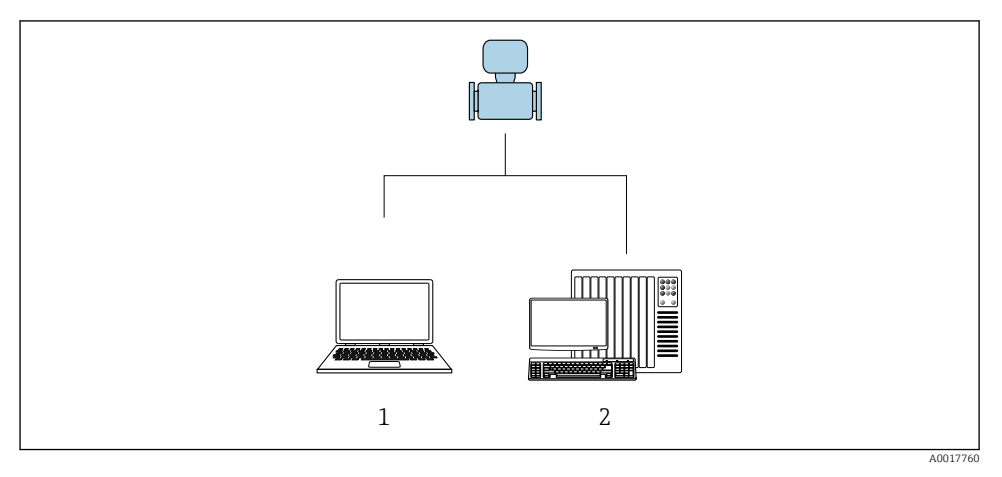

- *1 Ordenador con navegador de Internet (p. ej., Internet Explorer) o software de configuración "FieldCare"*
- *2 Sistema de automatización, p. ej., "RSLogix" (Rockwell Automation), y estación de trabajo para operar con el equipo dotada con Add-on Profile Level 3 para el software "RSLogix 5000" (Rockwell Automation)*

## <span id="page-22-0"></span>6.2 Estructura y funciones del menú de configuración

#### 6.2.1 Estructura del menú de configuración

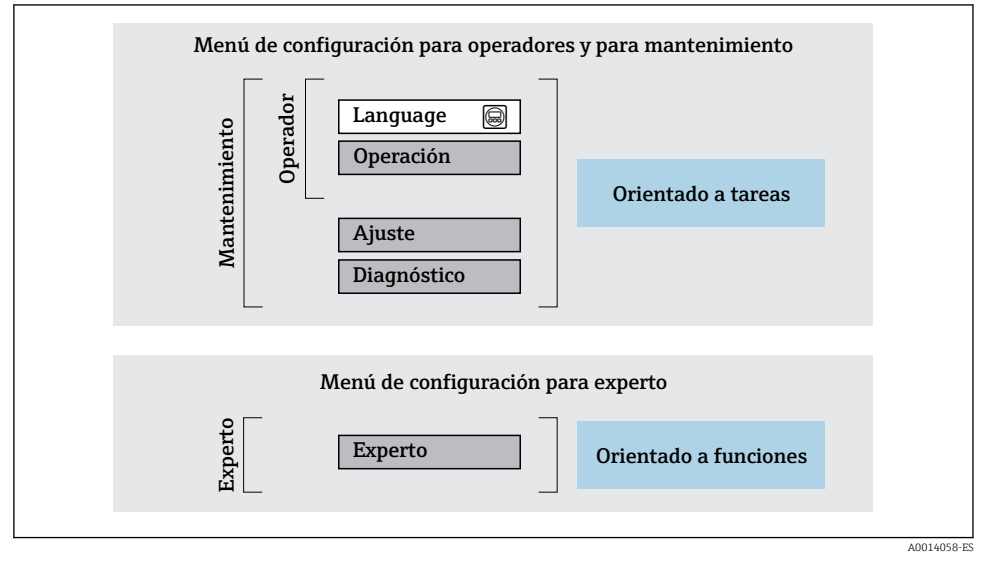

 *7 Estructura esquemática del menú de configuración*

#### 6.2.2 Filosofía de funcionamiento

Cada componente del menú de configuración tiene asignados determinados roles de usuario (operador, mantenimiento, etc.) que son con los que se puede acceder a dichos componentes. Cada rol de usuario tiene asignados determinadas tareas típicas durante el ciclo de vida del instrumento.

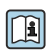

Para información detallada sobre filosofía en la que se basa el funcionamiento del equipo, véase el manual de instrucciones del equipo.

## 6.3 Acceso al menú de configuración con el navegador de Internet

#### 6.3.1 Elección de funciones

Gracias al servidor Web integrado, se pueden configurar y hacer operaciones con el equipo mediante un navegador de Internet y mediante una interfaz de servicio (CDI-RJ45) . A demás de los valores medidos, se visualiza también información sobre el estado del equipo para que el usuario pueda monitorizarlo. Además, se pueden gestionar los datos del equipo y configurar los parámetros de la red de comunicaciones.

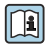

Para información adicional sobre el servidor web, véase la Documentación especial del instrumento

### 6.3.2 Prerrequisitos

### *Hardware para la computadora*

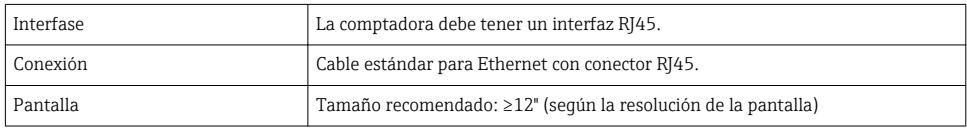

### *Software para la computadora*

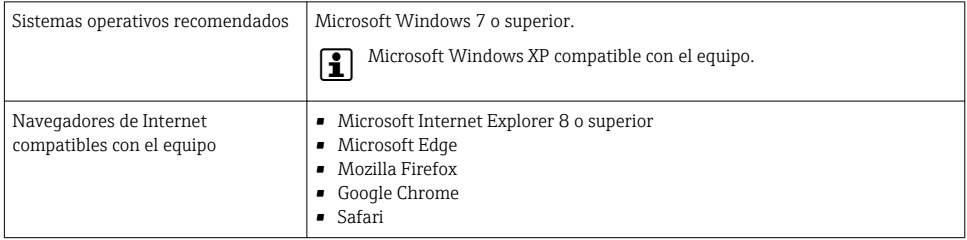

#### *Parámetros de configuración de la computadora*

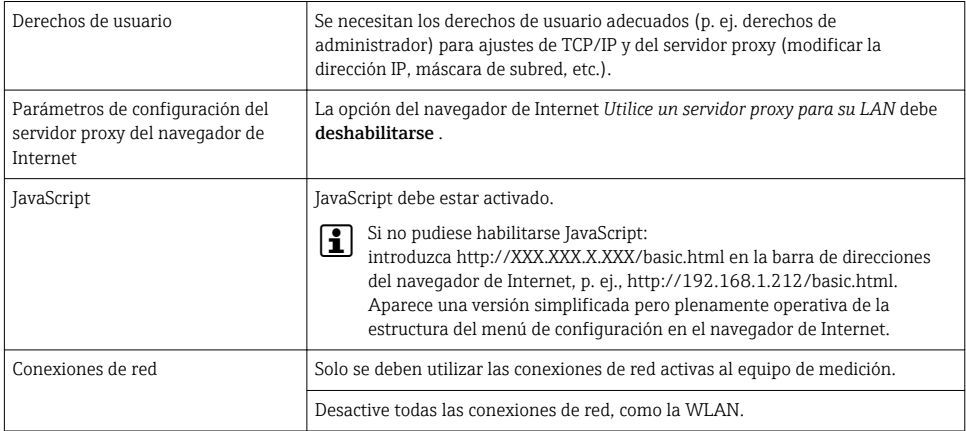

#### Si se producen problemas de conexión:  $\mathbf{f}$

### *Instrumento de medición: mediante interfaz de servicio CDI-RJ45*

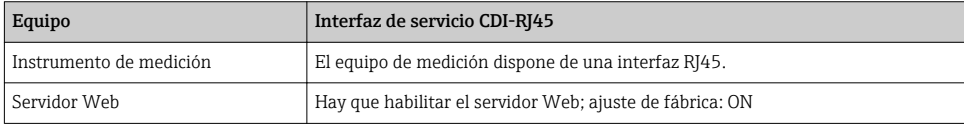

#### <span id="page-24-0"></span>6.3.3 Establecimiento de una conexión

#### Mediante interfaz de servicio (CDI-RJ45)

*Preparación del instrumento de medición*

*Configuración del protocolo de Internet del ordenador*

La siguiente información se refiere a los ajustes por defecto para Ethernet del equipo.

Dirección IP del equipo: 192.168.1.212 (ajuste de fábrica)

- 1. Active el equipo de medición.
- 2. Conecte con el ordenador utilizando un cable .
- 3. Si no se utiliza una 2ª tarjeta de red, cierre todas las aplicaciones en el portátil.
	- Las aplicaciones que requieran Internet o una red, como el correo electrónico, las aplicaciones SAP, Internet o Windows Explorer.
- 4. Cierre todos los navegadores de Internet.
- 5. Configure las propiedades del protocolo de Internet (TCP/IP) según lo indicado en la tabla:

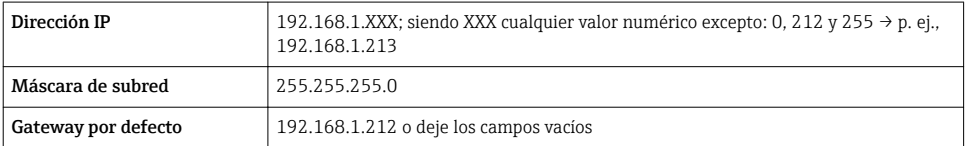

#### Inicio del navegador de Internet

- 1. Inicie el navegador de Internet en el ordenador.
- 2. Entre la dirección IP del servidor Web en la línea para dirección del navegador de Internet: 192.168.1.212
	- Aparece la página de inicio de sesión.

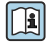

Si no aparece una página de inicio de sesión o la página es incompleta, consulte la Documentación Especial del servidor web

#### 6.3.4 Registro inicial

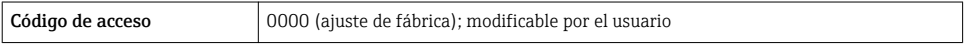

#### <span id="page-25-0"></span>6.3.5 Indicador

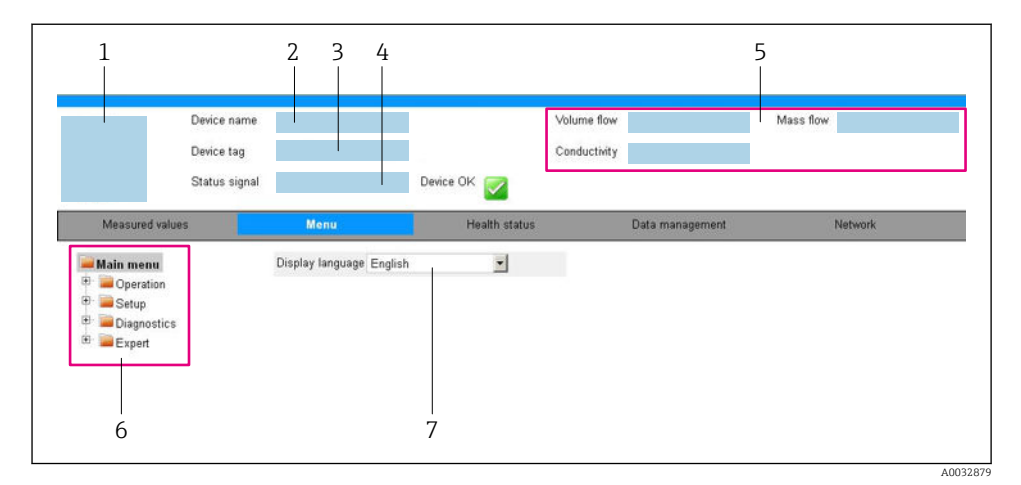

- *1 Imagen del equipo*
- *2 Nombre del equipo*
- *3 Device tag*
- *4 Señal de estado*
- *5 Valores que se están midiendo*
- *6 Área de navegación*
- *7 Idioma del indicador local*

#### Encabezado

En el encabezado se visualiza la siguiente información:

- Designación del punto de medición (TAG)
- Estado del equipo y estado de la señal
- Valores que se están midiendo

#### Fila para funciones

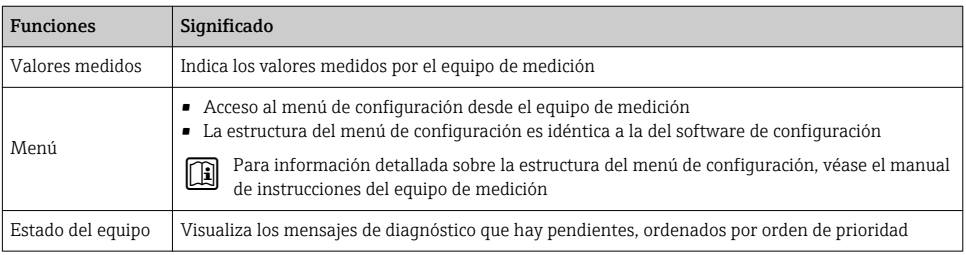

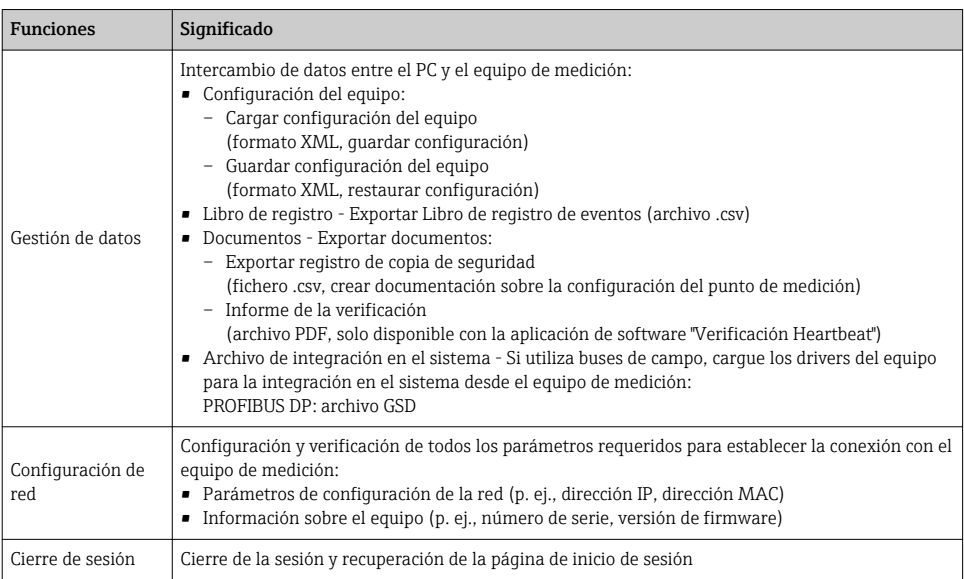

### Área de navegación

Si se selecciona una función de la barra de funciones, se abren los submenús de la función en el área de navegación. El usuario puede navegar ahora por la estructura del menú.

### Área de trabajo

En esta área pueden realizarse varias acciones en función de la función seleccionada y los submenús correspondientes:

- Configuración de parámetros
- Lectura de los valores medidos
- Llamada del texto de ayuda
- Iniciar una carga/descarga

### 6.3.6 Inhabilitación del servidor Web

El servidor Web del equipo de medida puede activarse y desactivarse según sea necesario utilizando el Parámetro Funcionalidad del servidor web.

#### Navegación

Menú "Experto" → Comunicación → Servidor web

#### Visión general de los parámetros con una breve descripción

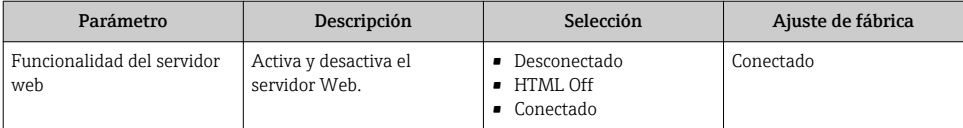

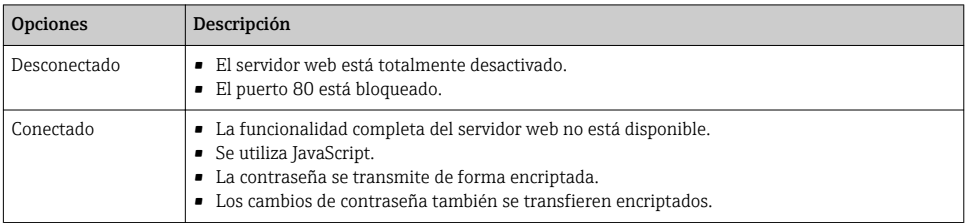

#### <span id="page-27-0"></span>Alcance funcional del Parámetro "Funcionalidad del servidor web"

#### Activación del servidor Web

Si el servidor Web se encuentra desactivado, solo puede reactivarse con Parámetro Funcionalidad del servidor web mediante una de las siguientes opciones:

- Mediante Bedientool "FieldCare"
- Mediante software de configuración "DeviceCare"

#### 6.3.7 Despedida (Logout)

Antes de finalizar la sesión, haga, si es preciso, una copia de seguridad de los datos  $\mathbf{f}$ mediante la función Gestión de datos (cargar la configuración del equipo).

- 1. Seleccionar la entrada Cerrar sesión en la fila para funciones.
	- Aparecerá la página de inicio con el cuadro de inicio de sesión.
- 2. Cierre el navegador de Internet.
- 3. Si ya no es necesario:

Restaure las características modificadas del protocolo de Internet (TCP/IP)  $\rightarrow \cong 25$ .

## 6.4 Acceso al menú de configuración mediante herramientas/software de configuración

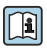

El menú de configuración también puede accederse mediante el FieldCare y el software de configuración DeviceCare. Véase el Manual de instrucciones del equipo.

# <span id="page-28-0"></span>7 Integración en el sistema

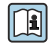

Para información detallada sobre la integración en el sistema, véase el manual de instrucciones del equipo.

- Visión general sobre ficheros descriptores del dispositivo
	- Datos sobre la versión actual del equipo
	- Herramientas de configuración
- Fichero maestro del dispositivo (GSD)
	- GSD específico del fabricante
	- GSD de perfil
- Transmisión cíclica de datos
	- Esquema en bloques
	- Descripción de los módulos

## 7.1 Transmisión cíclica de datos

Transmisión cíclica de datos cuando se utiliza el fichero maestro del dispositivo (GSD).

#### 7.1.1 Esquema en bloques

El esquema en bloques ilustra qué datos de entrada y salida proporciona el equipo de medición para el intercambio cíclico de datos. El intercambio cíclico de datos se realiza con un maestro PROFIBUS (Clase 1), por ejemplo, un sistema de control.

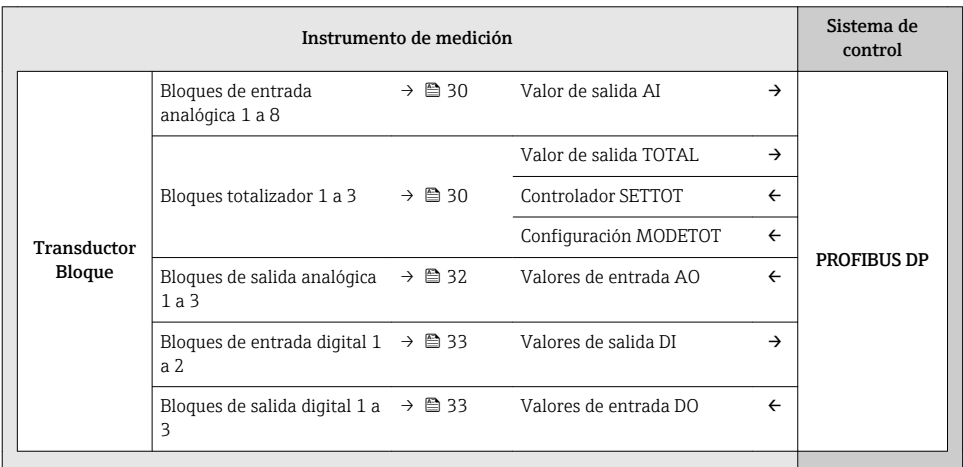

#### Orden de colocación predefinido de los módulos

La asignación de los módulos a los slots es permanente. Hay que respetar por tanto, a la hora de configurar los módulos, el orden de colocación y la disposición predefinidos para ellos.

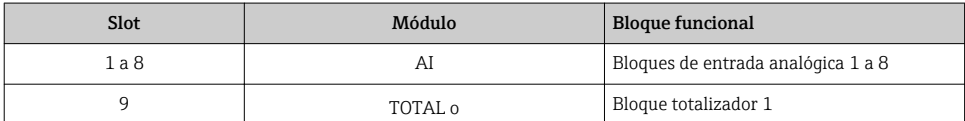

<span id="page-29-0"></span>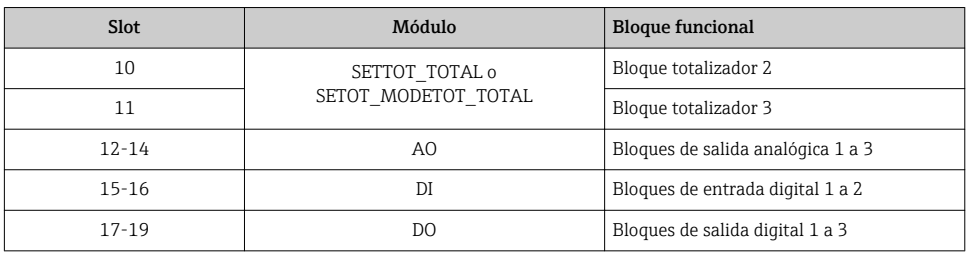

Para optimizar la velocidad de transmisión de datos en la red PROFIBUS, se recomienda configurar únicamente los módulos que se procesan en el sistema maestro PROFIBUS. Si quedan huecos entre los módulos configurados, estos huecos deben asignarse a EMPTY\_MODULE.

#### 7.1.2 Descripción de los módulos

La estructura de los datos se describe desde la perspectiva del master PROFIBUS:

- Datos de entrada: se envían desde el instrumento de medición al master PROFIBUS.
- Datos de salida: se envían desde el master PROFIBUS al instrumento de medición.

#### Módulo AI (entrada analógica)

Transmite una variable de entrada desde el equipo de medición al master PROFIBUS (Clase 1). Están disponibles ocho bloques de entrada analógica (AI) (slots 1 a 8).

#### *Selección: variable de entrada*

La variable de entrada puede definirse utilizando el parámetro CHANNEL.

#### *Ajuste de fábrica*

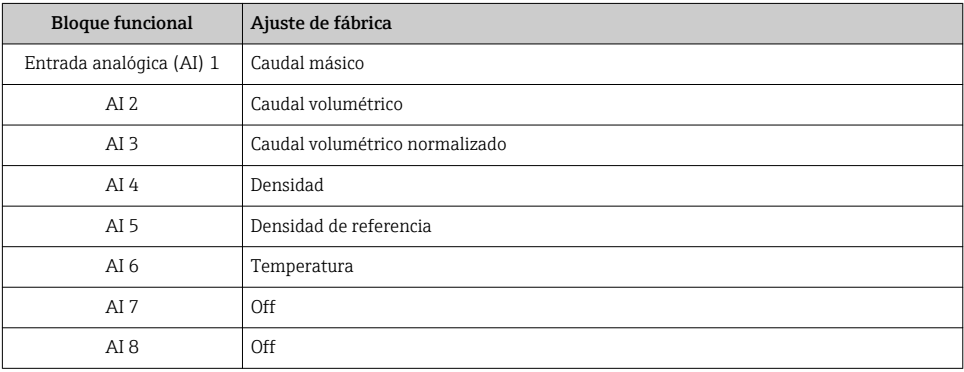

#### Módulo TOTAL

Transmite el valor de un totalizador desde el equipo de medición al master PROFIBUS (Clase 1).

Están disponibles tres bloques Totalizador (slots 9 a 11).

#### *Selección: valor de totalizador*

El valor del totalizador puede definirse mediante el parámetro CHANNEL.

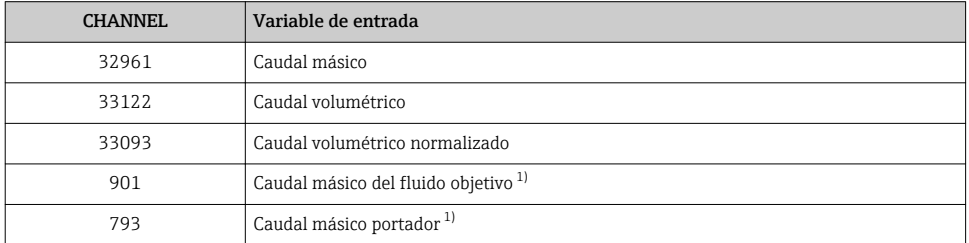

1) Solo está disponible con el software de aplicación "Concentration"

#### *Ajuste de fábrica*

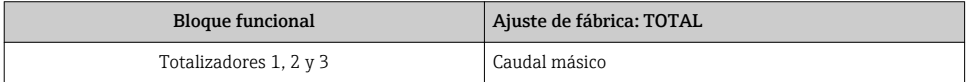

#### Módulo SETTOT\_TOTAL

La combinación de módulos comprende las funciones SETTOT\_TOTAL y SETTOT y TOTAL:

- SETTOT: control de los totalizadores mediante el master PROFIBUS.
- TOTAL: transmite el valor del totalizador junto con información sobre el estado al master PROFIBUS.

Están disponibles tres bloques Totalizador (slots 9 a 11).

*Selección: control totalizador*

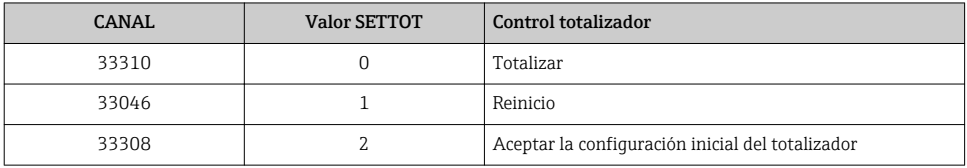

*Ajuste de fábrica*

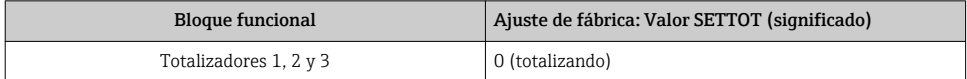

## <span id="page-31-0"></span>Módulo SETTOT\_MODETOT\_TOTAL

Esta combinación de módulos comprende las funciones SETTOT, MODETOT y TOTAL:

- SETTOT: control de los totalizadores mediante el master PROFIBUS.
- MODETOT: configura los totalizadores mediante master PROFIBUS.
- TOTAL: transmite el valor del totalizador junto con información sobre el estado al master PROFIBUS.

Están disponibles tres bloques Totalizador (slots 9 a 11).

*Selección: configuración de totalizador*

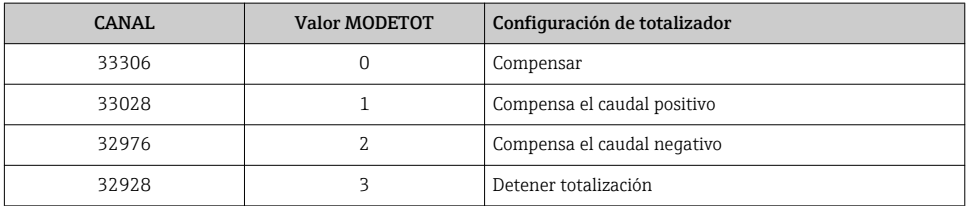

*Ajuste de fábrica*

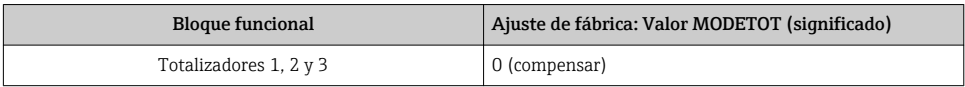

#### Módulo AO (salida analógica)

Transmite un valor de compensación desde el master PROFIBUS (Clase 1) al equipo de medición.

Están disponibles tres bloques de salida analógica (AO) (slots 12 a 14).

*Valores de compensación asignados*

Cada bloque de salida analógica tiene asignado de forma permanente un valor de compensación.

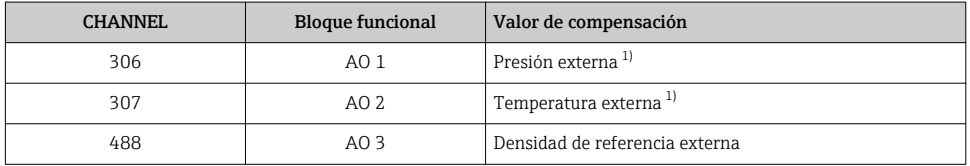

1) Los valores de compensación deben transmitirse al equipo expresadas en unidades básicas del SI

La selección se realiza mediante: Experto → Sensor → Compensación externa

### <span id="page-32-0"></span>Módulo DI (Entrada digital)

Transmite valores de entrada digital desde el instrumento de medición al master PROFIBUS (Clase 1). El instrumento de medición utiliza los valores de entrada digital para transmitir el estado de funciones del equipo al master PROFIBUS (Clase 1).

Están disponibles dos bloques de entrada digital (DI) (slots 15 a 16).

#### *Selección: función del equipo*

La función del equipo puede especificarse mediante el parámetro CHANNEL.

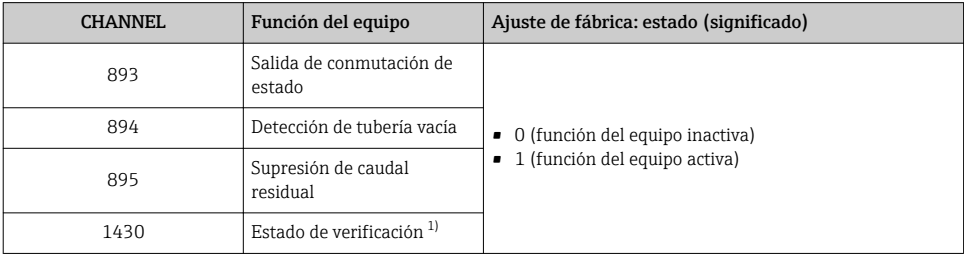

1) Solo está disponible con la aplicación de software Heartbeat Verification

#### *Ajuste de fábrica*

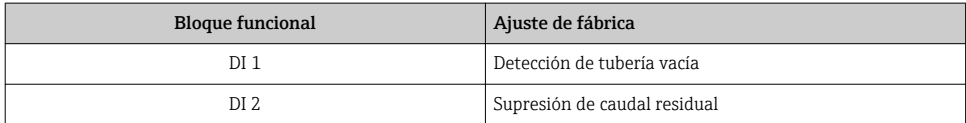

### Módulo DO (salida digital)

Transmite valores de salida digitales desde el master PROFIBUS (Clase 1) al equipo de medición. El master PROFIBUS (Clase 1) utiliza los valores de salida digitales para activar y desactivar funciones del equipo.

Están disponibles tres bloques de salida digital (DO) (slots 17 a 19).

### *Funciones asignadas del equipo*

Cada bloque de salida digital tiene asignada de forma permanente una función del equipo.

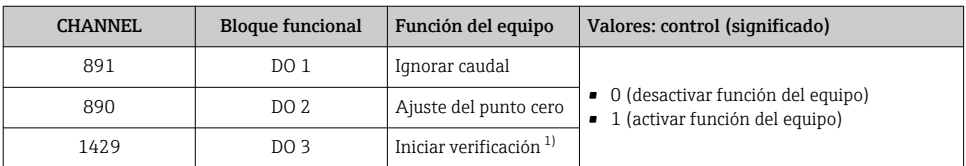

1) Solo está disponible con la aplicación de software "Heartbeat Verification"

#### <span id="page-33-0"></span>Módulo EMPTY\_MODULE

Este módulo se utiliza para asignar espacios vacíos que se deben al hecho de que no se utilizan módulos en todos los slots .

## 8 Puesta en marcha

## 8.1 Verificación funcional

Antes de poner en marcha el equipo de medición:

- ‣ Antes de poner en marcha el dispositivo, asegúrese de que se han realizado las verificaciones tras la conexión y la instalación.
- Lista de "Verificación tras la instalación"
- Lista de "Verificación tras la conexión"  $\rightarrow$   $\blacksquare$  21

## 8.2 Establecimiento del idioma de configuración

Ajuste de fábrica: "English" o idioma pedido

El idioma de configuración puede establecerse en FieldCare, DeviceCare o mediante el servidor web: Operación → Display language

## 8.3 Configuración del instrumento de medición

El menú Menú Ajuste con sus submenús permite poner el instrumento de medición rápidamente en marcha. Los submenús contienen todos los parámetros necesarios para la configuración, como los parámetros para configurar la medición y la comunicación.

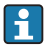

Los submenús disponibles en cada dispositivo pueden ser distintos en función de la versión (p. ej. sensor).

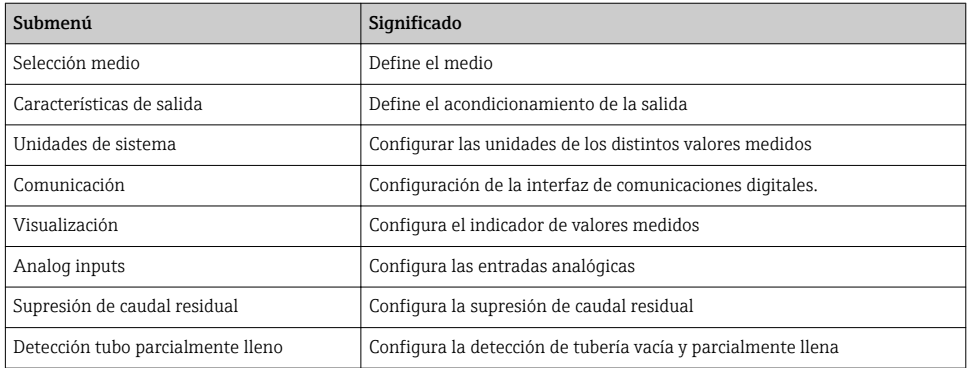

## <span id="page-34-0"></span>8.4 Protección de los parámetros de configuración contra accesos no autorizados

Las siguientes opciones de protección contra escritura existen para proteger la configuración del equipo de medida contra modificaciones accidentales:

- Protección del acceso a los parámetros mediante código de acceso
- Protección del acceso a la operación local mediante bloqueo de llave
- Protección del acceso al equipo de medición mediante interruptor de protección contra escritura

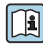

Para información detallada sobre la configuración de parámetros de protección contra acceso no autorizado, véase el manual de instrucciones del equipo.

# 9 Información de diagnóstico

Cualquier fallo detectado por el equipo de medición se visualiza como mensaje de diagnóstico en el software de configuración una vez se haya establecido la conexión, y en la página inicial del navegador de Internet cuando el usuario inicie su sesión.

Se proponen medidas correctivas para cada mensaje de diagnóstico a fin de asegurar la resolución rápida del problema.

- En el navegador de Internet: las medidas correctivas se visualizan en rojo, en la página siguiente al mensaje de diagnóstico  $\rightarrow \Box$  26.
- En FieldCare: las medidas correctivas se visualizan en la página inicial, en un campo separado que se encuentra por debajo del mensaje de diagnóstico: véase el Manual de Instrucciones del equipo

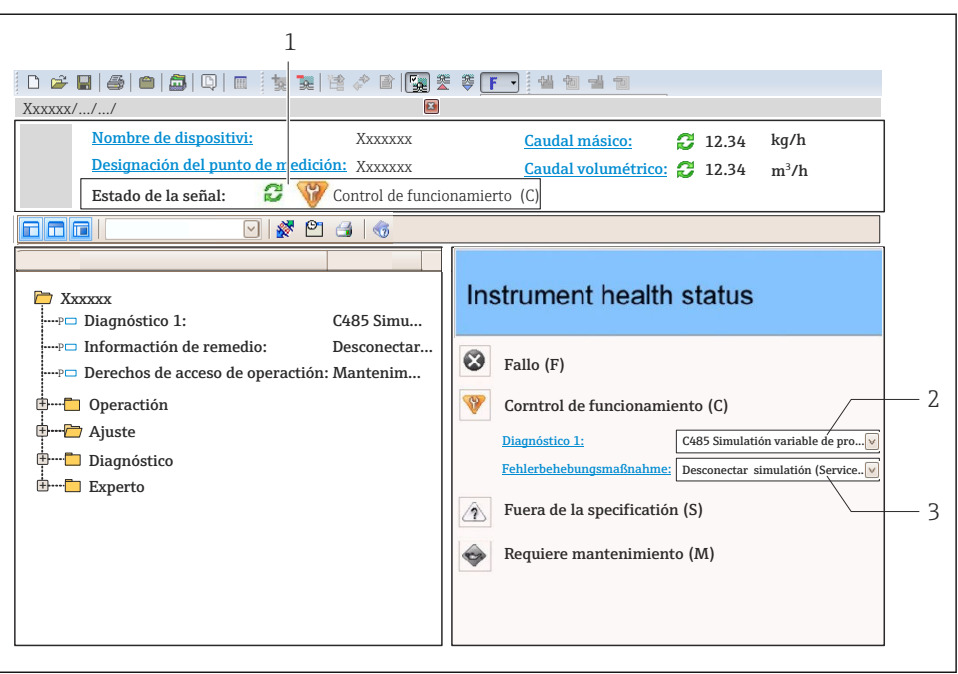

A0021799-ES

- *1 Área de estado con señal de estado*
- *2 Información de diagnóstico*
- *3 Información sobre medidas correctivas con ID de servicio*
- ‣ Lleve a cabo la medida correctiva indicada.

www.addresses.endress.com

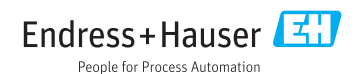